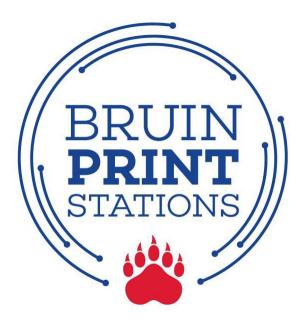

## **Add Money to BruinPrint Account**

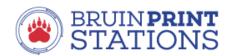

## Log in

Log in with your MyBelmont credentials.

| Username |                              |  |
|----------|------------------------------|--|
| Password |                              |  |
|          | Log in                       |  |
|          | or —                         |  |
|          | Sign in with Microsoft       |  |
|          | Forgot username or password? |  |

1. Log into **MyBelmont** using your Belmont email address and password and click on the **BruinPrint** link in the LaunchPad.

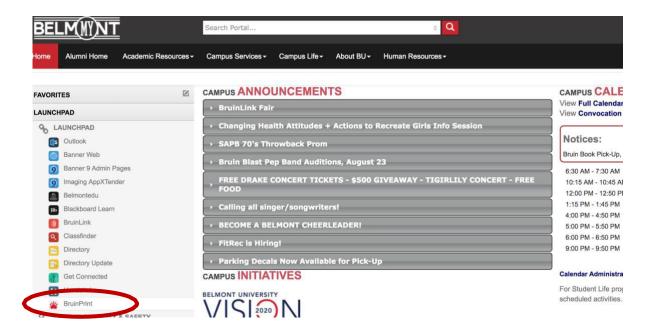

2. Click the Add Money to Account button on the BruinPrint website.

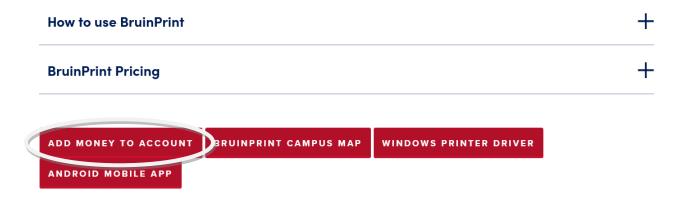

3. On the **BruinPrint** login screen, type your **Belmont email address** and **Belmont email password** and click **Log In**.

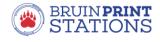

|          | Login                                 |
|----------|---------------------------------------|
| Lo       | g in with your MyBelmont credentials. |
| Username |                                       |
| Password |                                       |
|          | Login                                 |
|          | or —                                  |
|          | Sign in with Microsoft                |
|          | Forgot username or password?          |

4. Click the Add Credit link on the left.

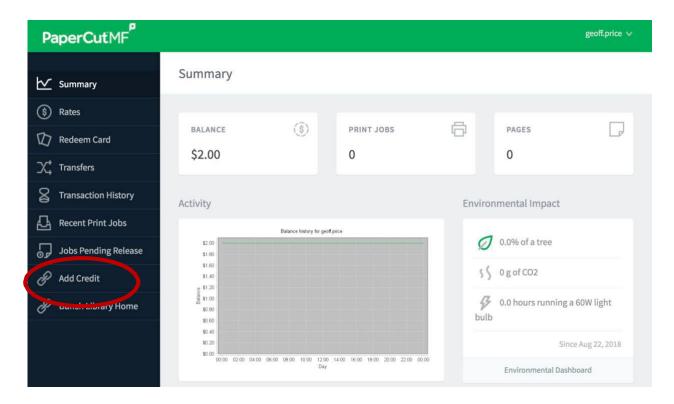

6. Select an amount of money to add from the menu. Click Continue.

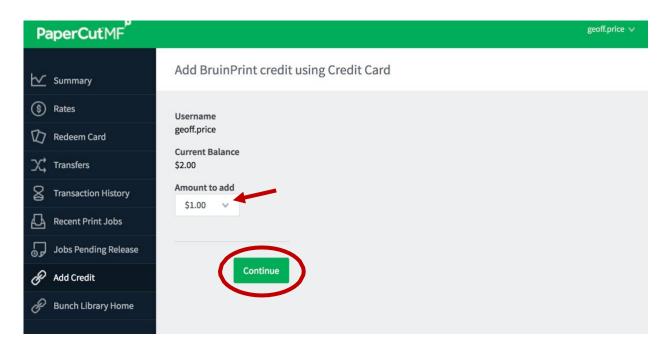

7. Select a payment method and provide the required information.

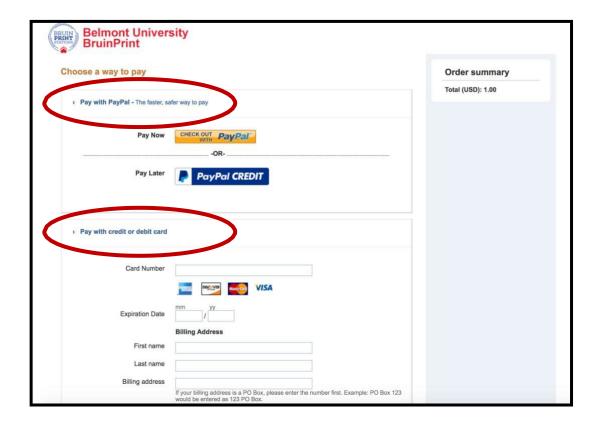

8. After payment is complete, click the **Return to BruinPrint** link to view your updated balance.

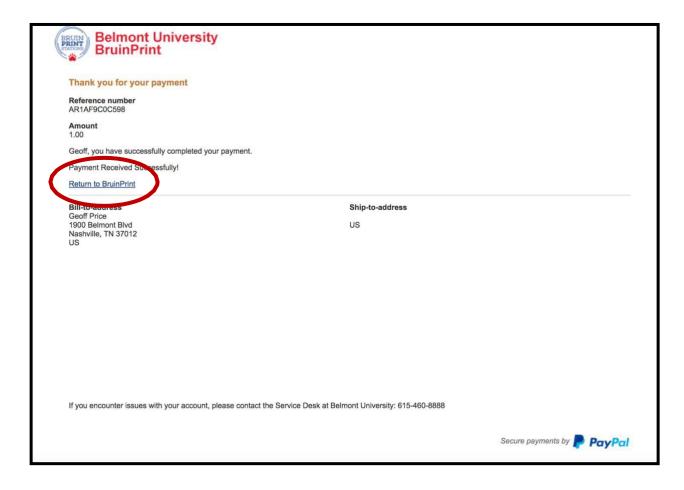